#### **Course Enrollment FAQS**

#### **I forgot my password to TigerHub. How can I reset my password?**

Please Call (609) 258-4357. The Support and Operations Center will assist you with resetting your password.

## **I have submitted my course planner to the queue. Am I done? Have I officially enrolled in my courses for the term?**

No! On August 27, 2021, during your scheduled enrollment appointment you must officially enroll in your courses by submitting your course queue. Instructions on how to submit your course queue may be found *[here](https://registrar.princeton.edu/sites/g/files/toruqf136/files/2020-08/Submit%20Course%20Queue.pdf)*

## **How do I know that I have officially enrolled in my courses for the term?**

Your course enrollments are official when they appear on your 2021-2022 Fall Class Schedule on the main TigerHub landing page:

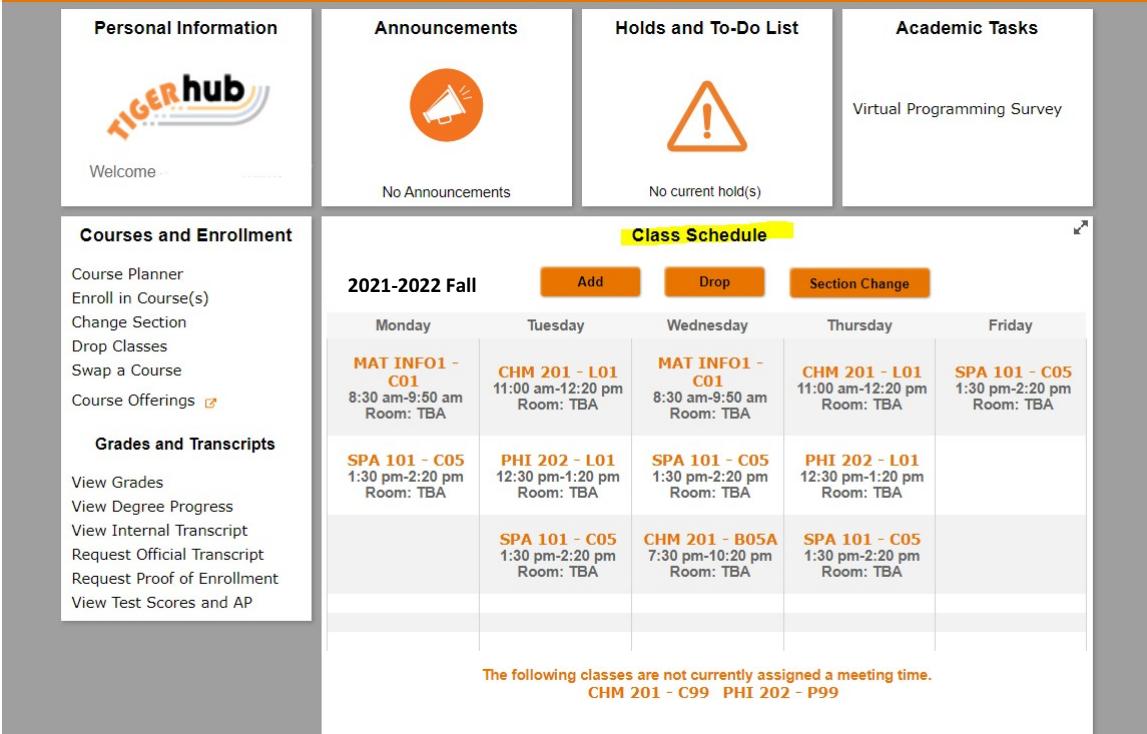

your entire schedule

**Note:** You may need to click on the **button** in the upper-right-hand corner of the schedule to see

I am trying to enroll in a course that requires special permission. What do I need to do? You first need receive the permission from the department or instructor to enroll in the course. Please refer to the course's detail page on [Course Offerings](https://registrar.princeton.edu/course-offerings) for information on how to request permission. Once you have received permission, the department responsible for the course will set up your permission within the system. Once your permission is set up in TigerHub, you may enroll in the course. Note: It may take some departments until the beginning of the add/drop period to enter your permission into the system.

**A course I discussed with my adviser is closed, and I cannot enroll. What do I need to do?** If your adviser approved alternate courses, please enroll in one of those courses. If you do not have approved alternate courses, you should speak with your adviser again to select another course. During add/drop, enrollments usually change and a spot might open up in the course that you originally discussed with your adviser.

### **What is a Precept?**

A precept is a small discussion group that is required for most lecture courses and that meets separately from the lecture. Students enroll in both the lecture component and the precept component simultaneously.

### **How do I enroll in precepts?**

You must enroll in a precept when you enroll in the course. Courses manage precept sectioning in different ways:

- *Offers TBA Section Only:* If a course offers only one precept section with a time of TBA, then your only option is to enroll in TBA section. The instructor will work with the class to schedule precepts during the first week of classes.
- *Offers Scheduled Precept Sections that are Open:* If a course offers a full list of scheduled precept sections and the precept sections are open for enrollment, then select the precept day/time that you discussed with your adviser or choose a precept day/time that fits in with your schedule.
- *Offers Scheduled Sections that are Closed with a TBA Precept Section Available for Enrollment:* If a course offers a full list of scheduled precept sections and all the precepts are closed to enrollment, you must enroll in the TBA precept section. The instructor will work with you during the first week of class to determine which scheduled precept section fits your schedule. Once you have determined which scheduled precept to enroll in, please use the **Change Section** function from within TigerHub Courses and Enrollment Tile.

# **Once I am enrolled in a course, how do I change a precept section to one that meets at a different time?**

Once enrolled in a course, please use the **Change Section** function from the TigerHub Courses and Enrollment Tile.

#### **Once I have officially enrolled in courses, can I use my course planner to make additional changes?** Once you have submitted your queue and you are officially enrolled in courses, you should use the

Enroll in a Course, Drop a Course, Swap A Course, and Change Section functions that are located on the Courses and Enrollment Tile in TigerHub.

### **What is Swap?**

The **Swap a Course** function allows students to replace one course with another course. **Swap a Course** is essentially an add and drop tied together in one transaction, where the drop only occurs if the add transaction is successful. In addition, students may use **Swap a Course** to address scheduling conflicts when enrolled in 3 or fewer courses. Once enrolled in a course students should use the **Change Sections** function to change between precepts, labs, and drills.

### **I have a scheduling conflict that cannot be resolved. What should I do?**

Please speak with your Residential College Dean or Director of Studies.

## **Can I audit a course?**

During your first year at Princeton, auditing courses is not recommended. Please speak with your Residential College Dean or Director of Studies for more information.

### **How do I try out a course in the add/drop period during the first two weeks of classes?**

We advise instructors to make their course websites available to students who have not enrolled in them in the add/drop period during the first two weeks of classes. In addition to the course website, you may also be given access to Zoom class sessions. *Please note that instructors will determine what course content and instructional materials to make available to non-enrolled students.*

#### **What is MAT NFO?**

MAT NFO1/MAT NFO2 are designed to serve as both an aid to placement decisions and a review of material covered in earlier classes. Students who expect to take a 100-level math course (MAT100, 103, 104 or 175) should sign up for MAT INFO1. Students who expect to take MAT201 or 203 should sign up for MAT INFO2.

Likely to take MAT100? Students should select a section of NFO1 that meets at 9 or at 11. Likely to take MAT175? Select a section of INFO1 that meets at 10, 11 or 12:30. Likely to take [MAT203?](https://www.math.princeton.edu/undergraduate/placement/MAT-INFO) Select a section of INFO2 that meets at 11 or [12:30.](https://www.math.princeton.edu/undergraduate/placement/MAT-INFO)

More information at: [https://www.math.princeton.edu/undergraduate/placement/MAT-](http://www.math.princeton.edu/undergraduate/placement/MAT-INFO)INFO

For the Fall term, I want to enroll in a course that have are part of a sequence, for example HUM 216 & HUM 217, EGR 191 & and EGR 192, ISC 231 & ISC 232. Do I need to enroll in both courses? Yes! You must enroll in both courses associated with the course sequence for the term.

## **I'm finished enrolling. What should I do next?**

Review your schedule and make sure you have all the materials you need to be ready for the first day of class. You may order [your books through Labyrinth Books. For more in](https://www.labyrinthbooks.com/princeton/students)formation about ordering books, please visit: [https://www.labyrinthbooks.com/princeton/students](http://www.labyrinthbooks.com/princeton/students)

#### **What is a Course Component?**

Components are used by the Registrar's office to arrange meeting patterns for courses, determine course evaluation questions, and to inform decisions about assigning graduate students to courses as Assistants in Instruction.

Current definitions for all components can be found below.

**Class:** An instructional unit combining formal presentations, review, and interactional activities and problem-solving among the students and teacher or among the students themselves. A class component is sometimes a stand-alone component, and sometimes offered with a lecture. However, it is a primary component only if it is the only component type.

**Drill:** The intensive, practical language training component of a language course. A drill is never the primary component of a course.

**Ear Training:** The intensive, practical, musical training component of a course. Ear training is never the primary component of a course.

**Film:** The component of a course in which films are presented for discussion or review in another component of the course. Film is never the primary component of a course.

**Laboratory:** The hands-on workshop component of a science course, usually held in a laboratory. A lab is rarely the primary component of a course.

**Lecture:** A large class, a lecture may consist of formal presentations from the instructor as well as structured opportunities for interaction between the students and the instructor or among the students themselves. If a course has a lecture component, it is the primary, graded component, and includes all enrolled students.

**Precept:** Small, interactive meetings, usually limited to about 15 students each. There are usually several precepts for each lecture. A precept is never the primary component of a course.

**Practicum:** A hands-on, workshop component of a course, which may be held in a classroom or in the field. A practicum is never the primary component of a course. It may be offered with a lecture, in which case it may supplement a precept, or with a seminar or class. The practicum component is appropriate for recurring, weekly meetings that involve group field work or data collection off campus, interactive presentations or discussions of works-in-progress, or other hands-on projects.

**Seminar:** Highly interactive meetings that are usually several hours in duration, usually with no more than 18 students. Typically, the only component of a course, in which case it is the primary, graded component.

**Studio:** A hands-on, workshop component of a visual arts, dance, theater, music theater, or architecture course. A studio component is usually the primary component of a course.

# **What does the Pre-Recorded label in** *Course Offerings* **mean?**

The majority of class sections will meet virtually in real-time on their scheduled days and times. Some class sections are pre-recorded, to be viewed asynchronously. Students will work through the prerecorded component independently as specified by the instructor and meet with their instructor for the other course components.